# **Installation Failure Due to Broken Download**

This article applies to: **all applications**

### Problem

Installation consistently fails with a message indicating a problem with the installed files. Error messages may vary: "archive corrupt", "not a valid application", "cannot find java", "cannot install".

This problem can be caused by a **corrupt download**. Corrupt download may happen if server terminates connection unexpectedly during the download, and your browser or download manager leaves the partially downloaded file on disk.

If you try to download a file several times and every time you get an incorrect file on your hard drive, please try a different browser. We had O) specific reports that downloading with Firefox resulted in a broken download each time, and download with Internet Explorer succeeded.

## Checking downloaded file integrity

Use the following table with the latest versions of our product to check download for integrity.

First of all, check exact file size. On Windows, right-click on a file and select Properties.... On Linux and Mac OS X you can use /s -/ in a terminal.

If size is correct, check MD5 checksum. On Linux and Mac OS X, use md5sum command in a terminal. On Windows, you can use Powershell — a standard Windows tool [\(see example script below\)](#page-15-0) — or any freely available application for calculating MD5 sum ([MD5SUMS from SysDesign](http://www.pc-tools.net/win32/md5sums/), [Google](http://www.google.com/search?q=md5+windows)  [Search for MD5 on Windows](http://www.google.com/search?q=md5+windows)).

If size and checksum are correct and application does not install, please write to support.

### Downloadable files size and checksum

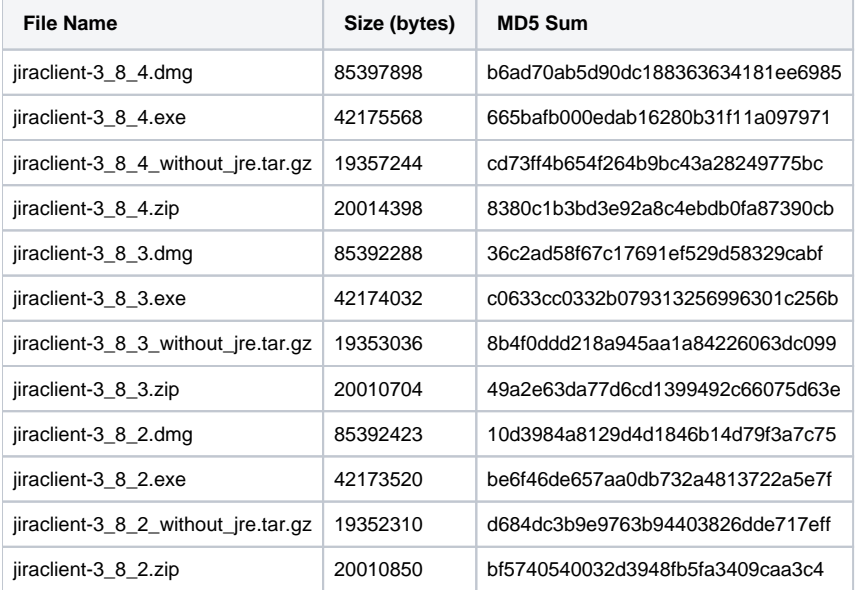

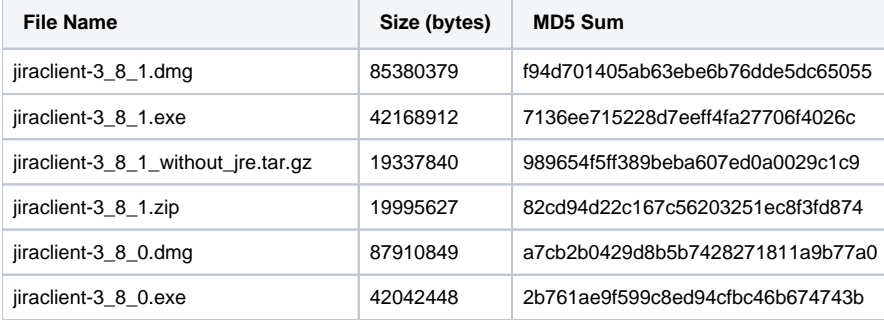

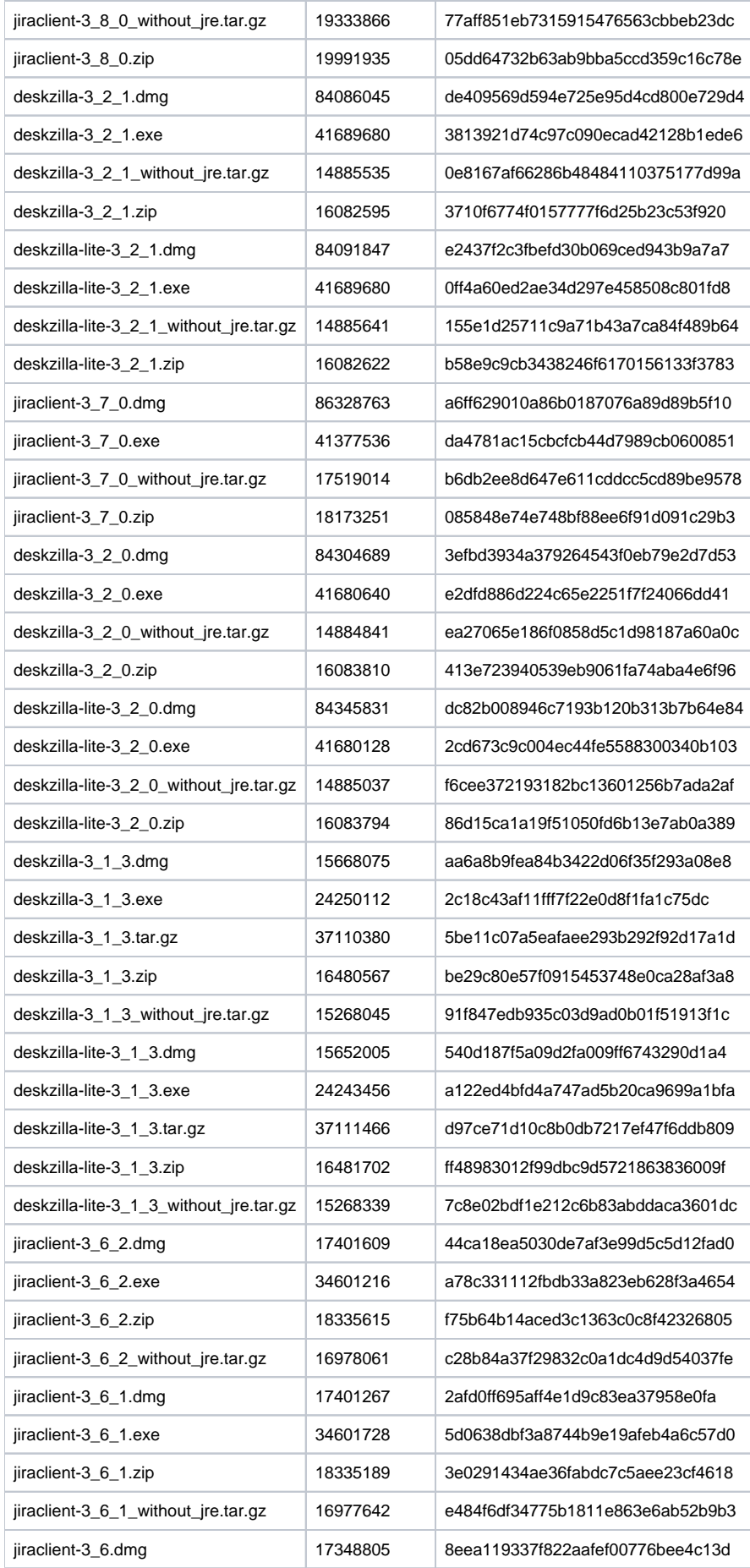

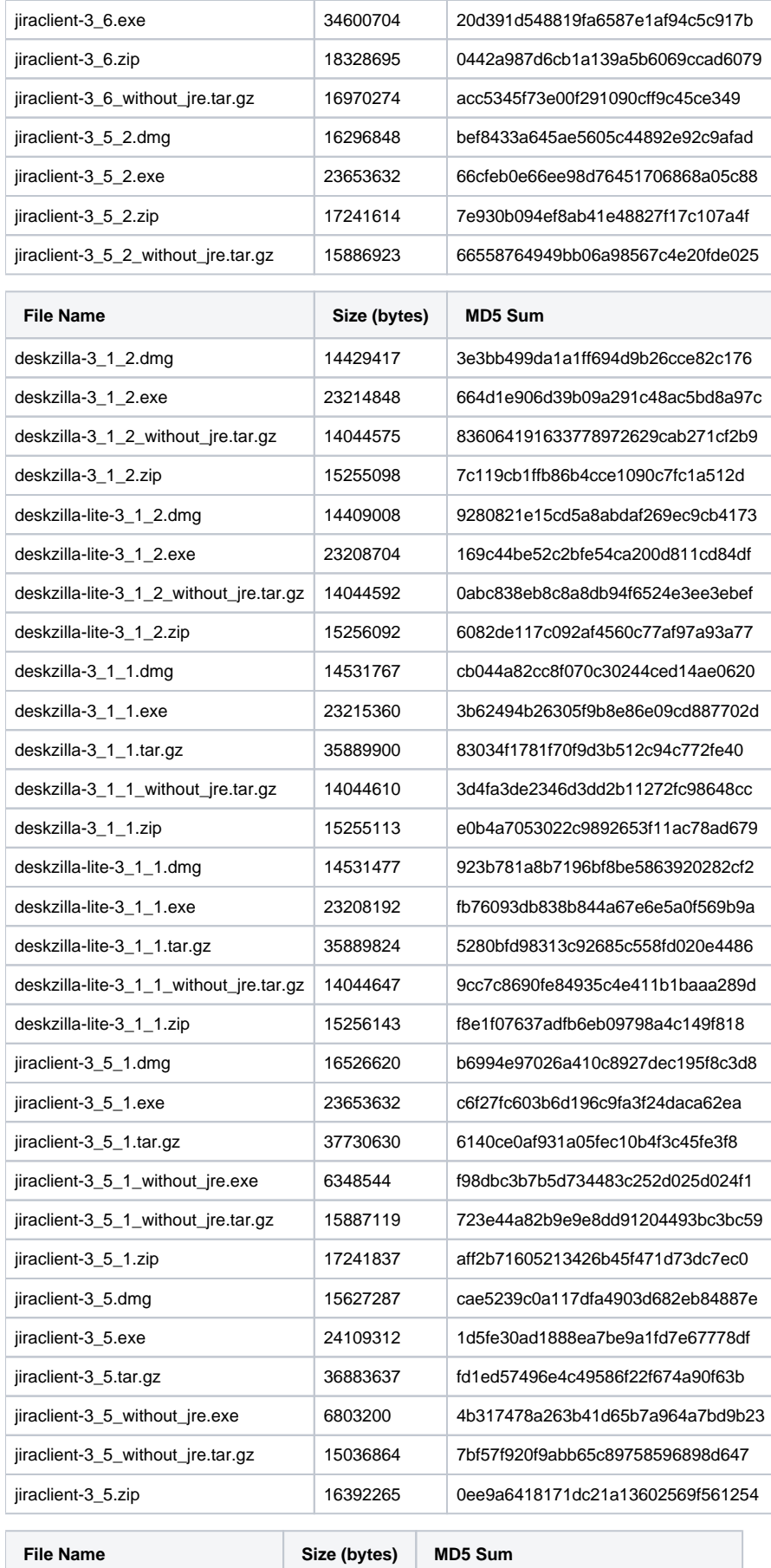

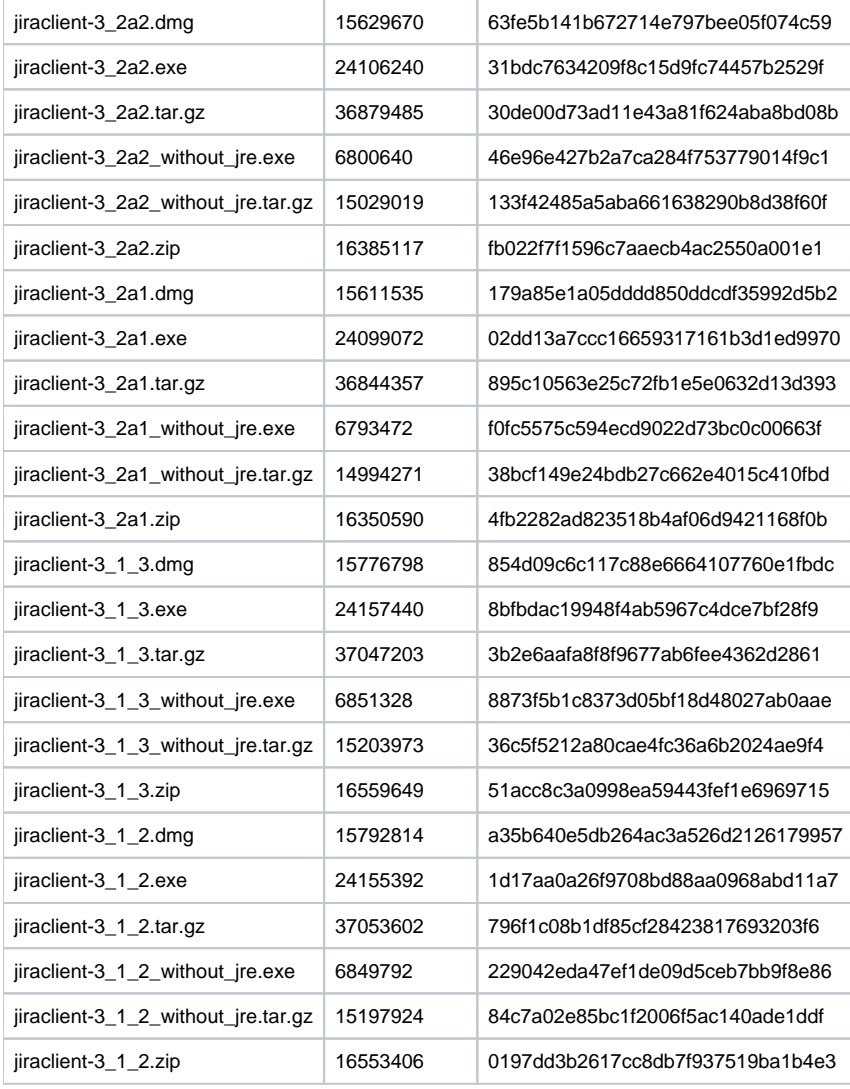

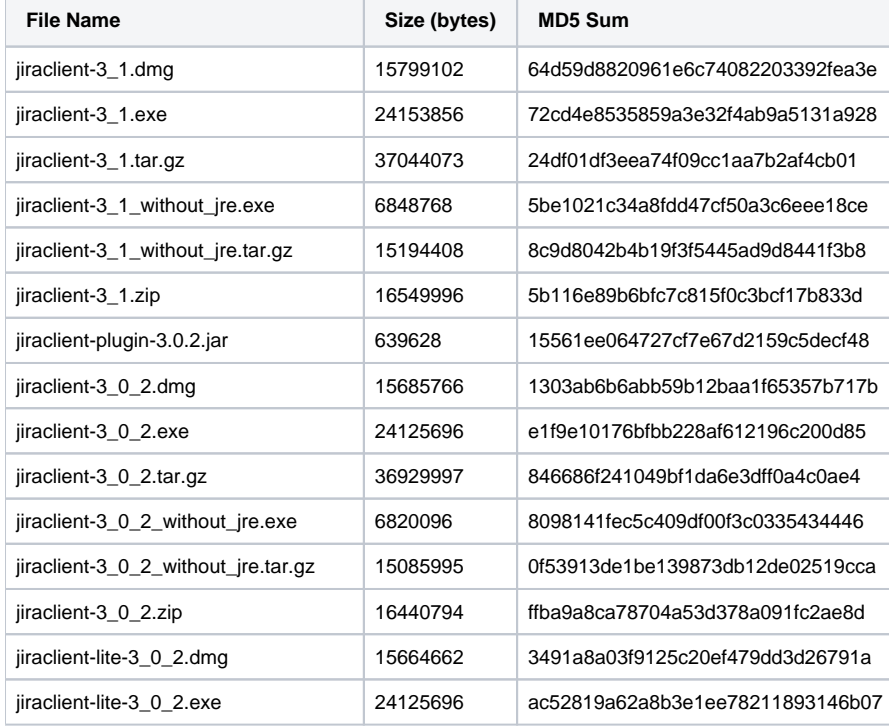

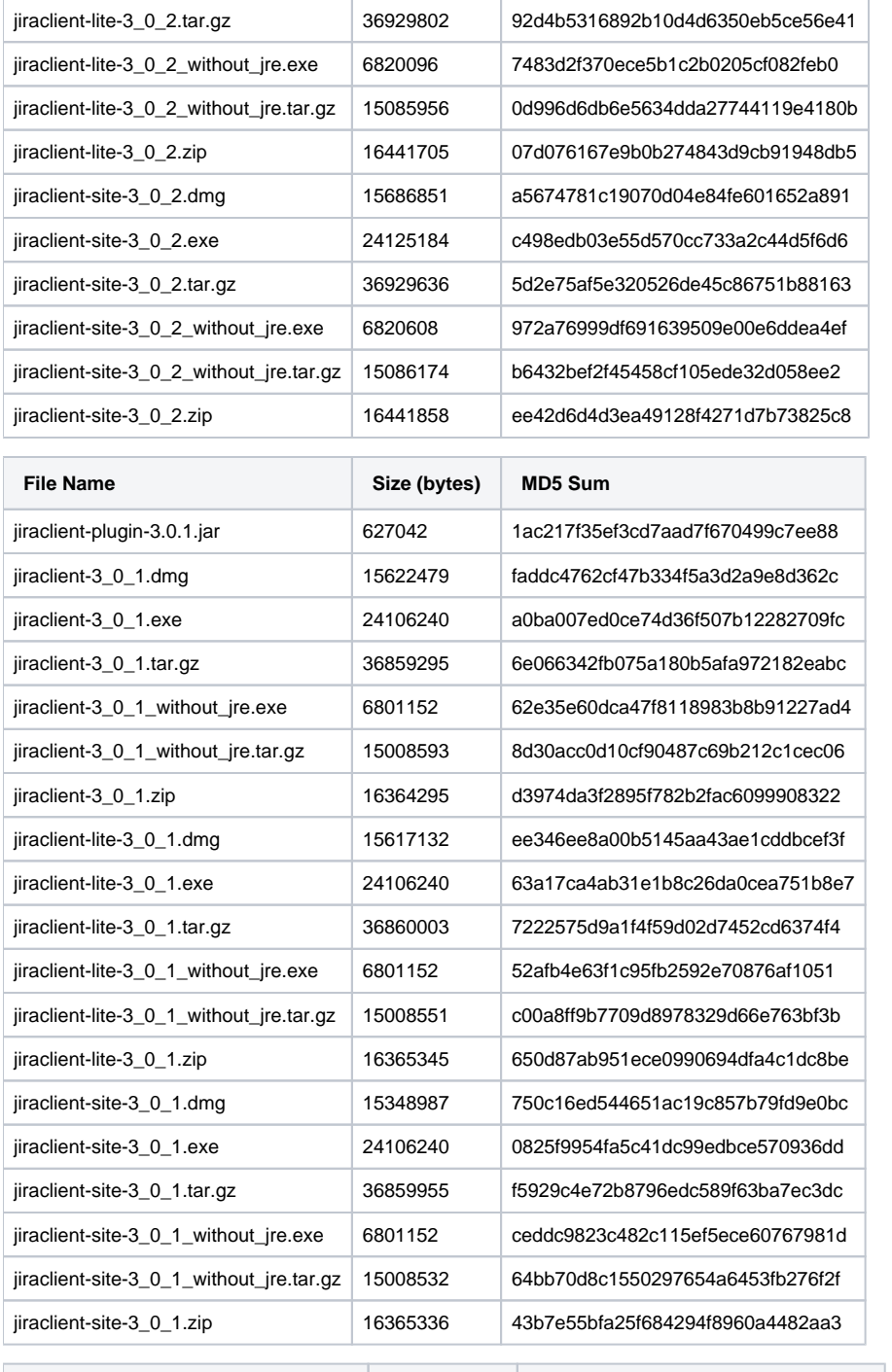

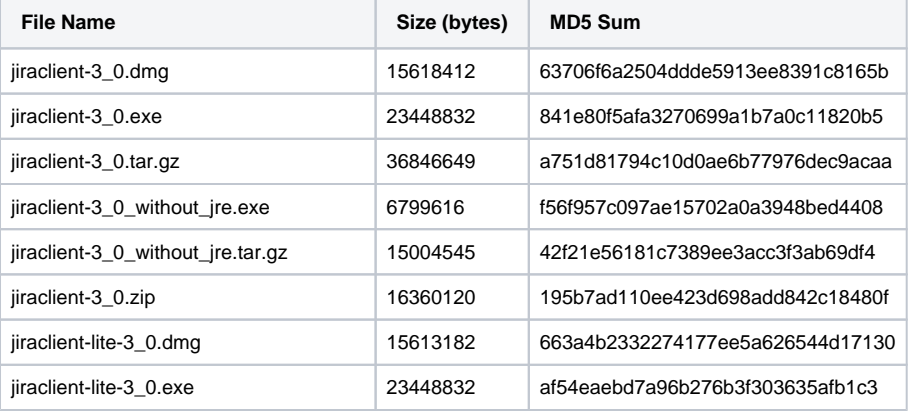

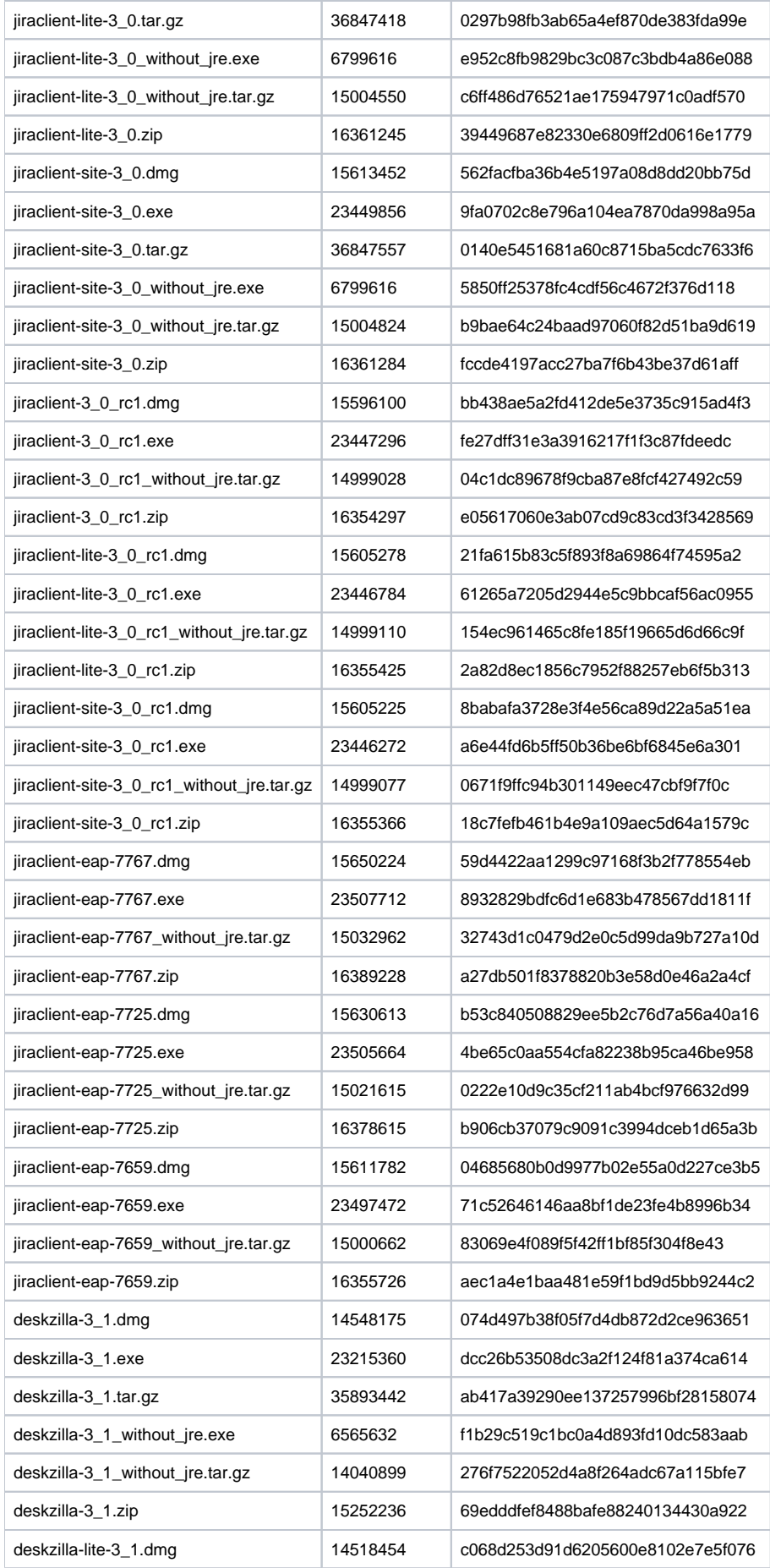

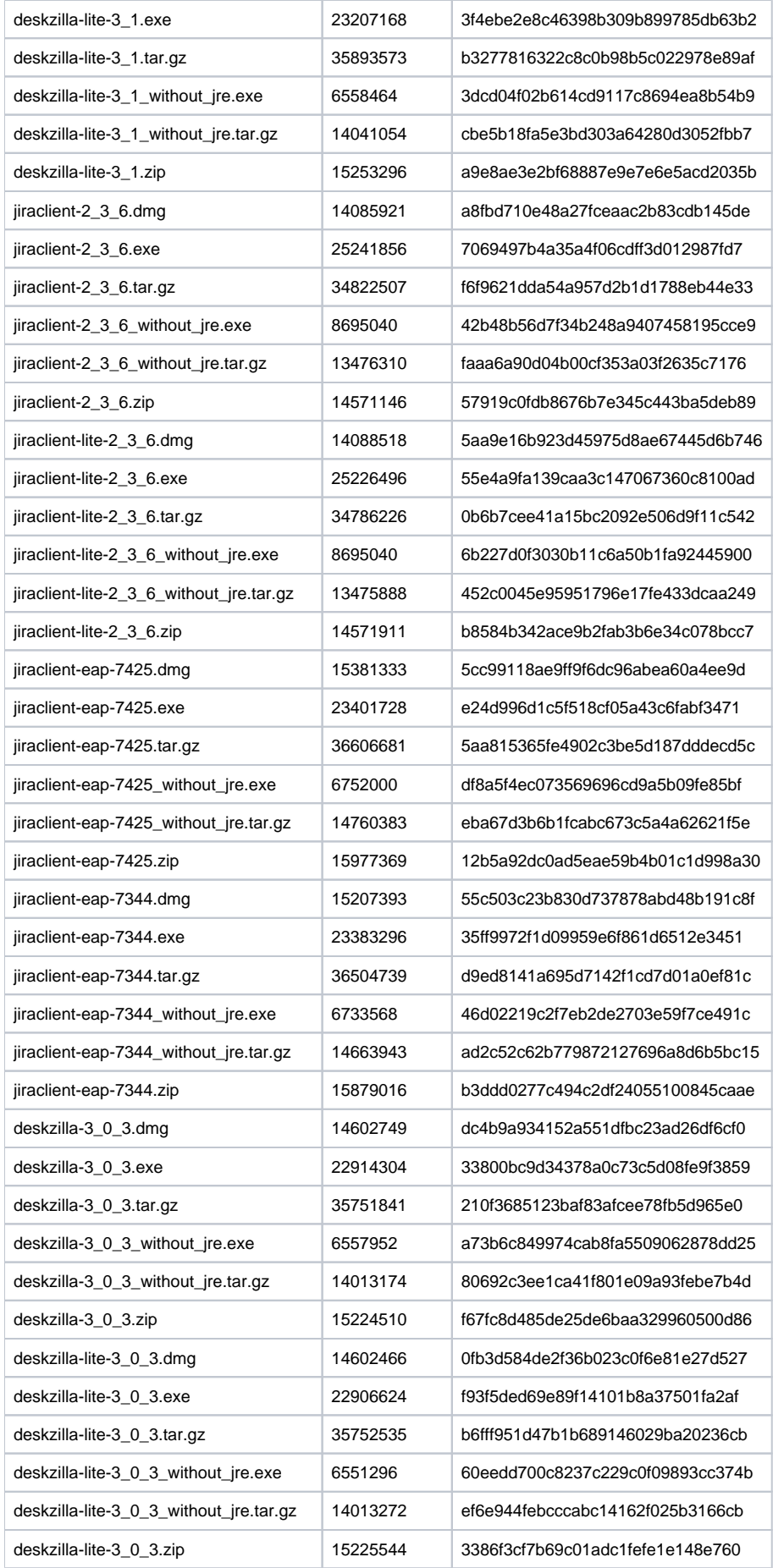

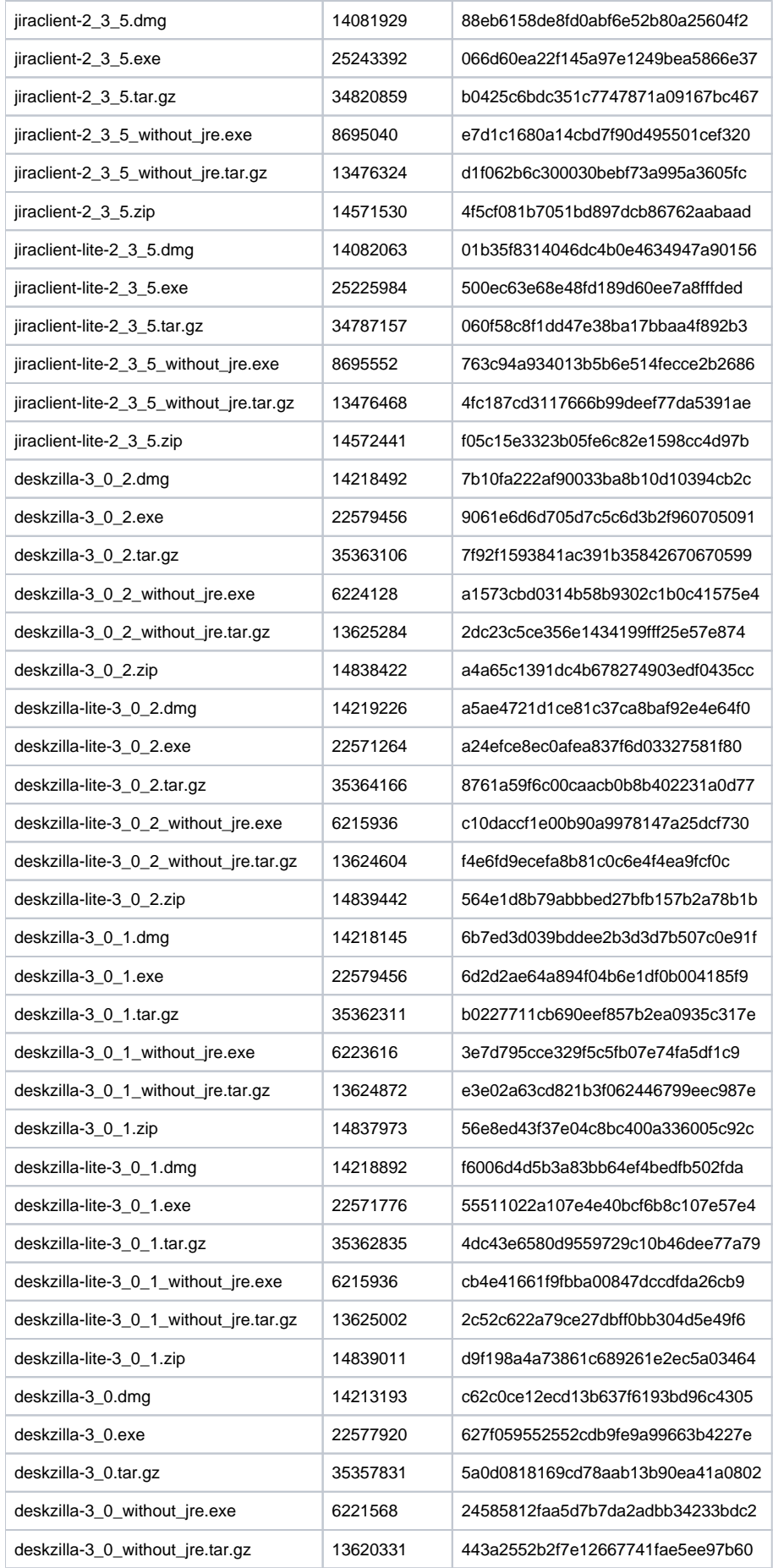

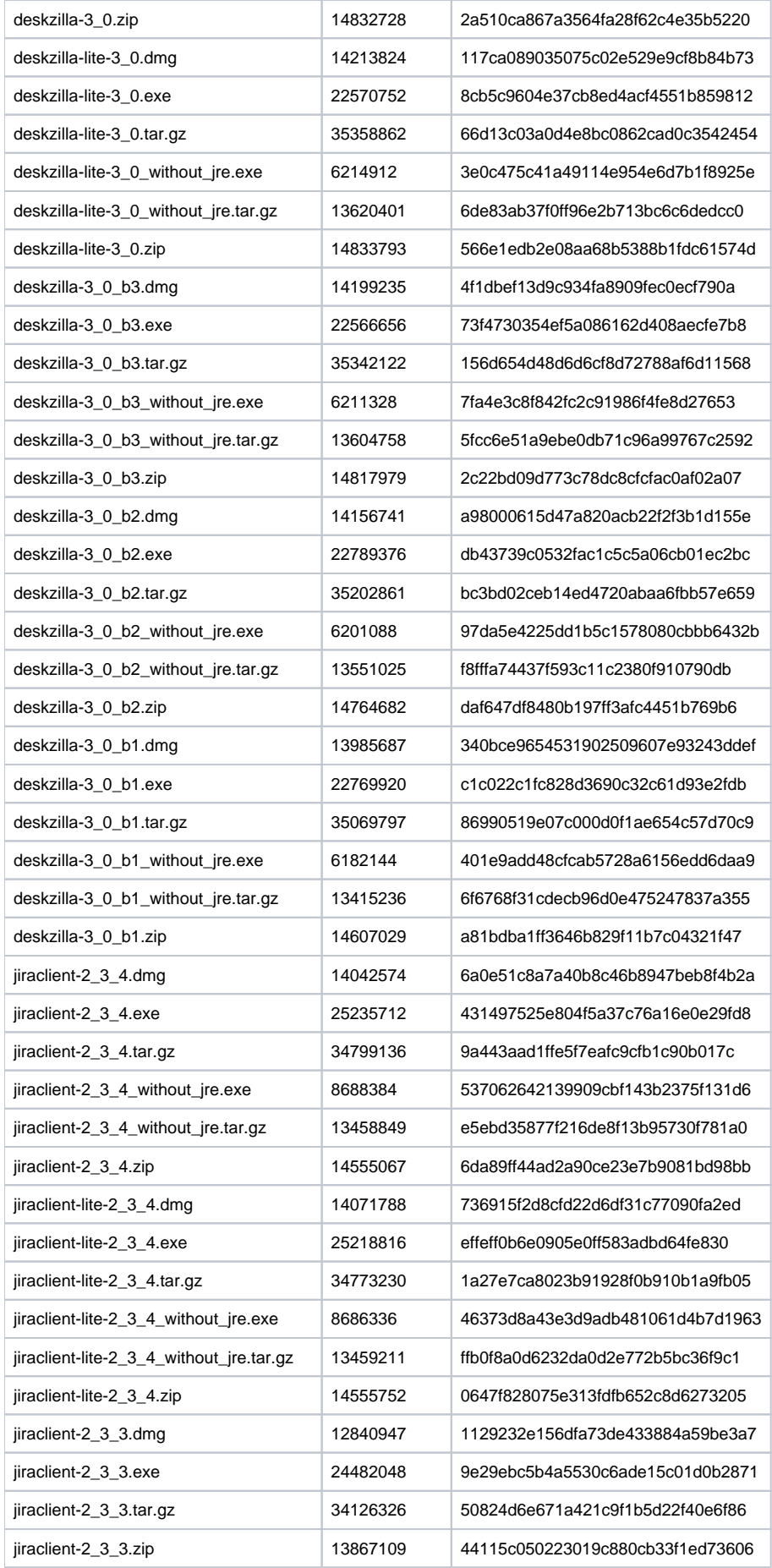

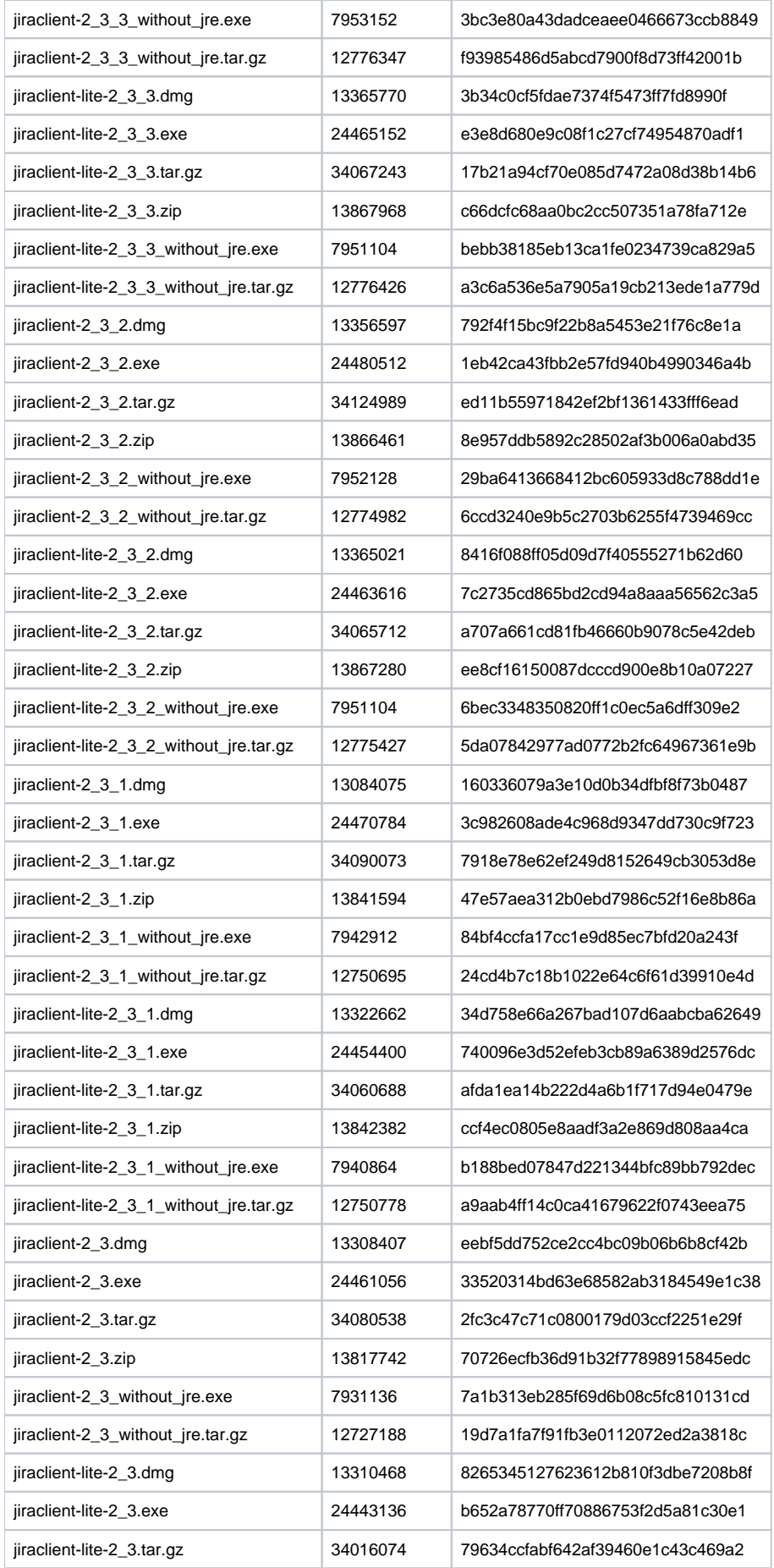

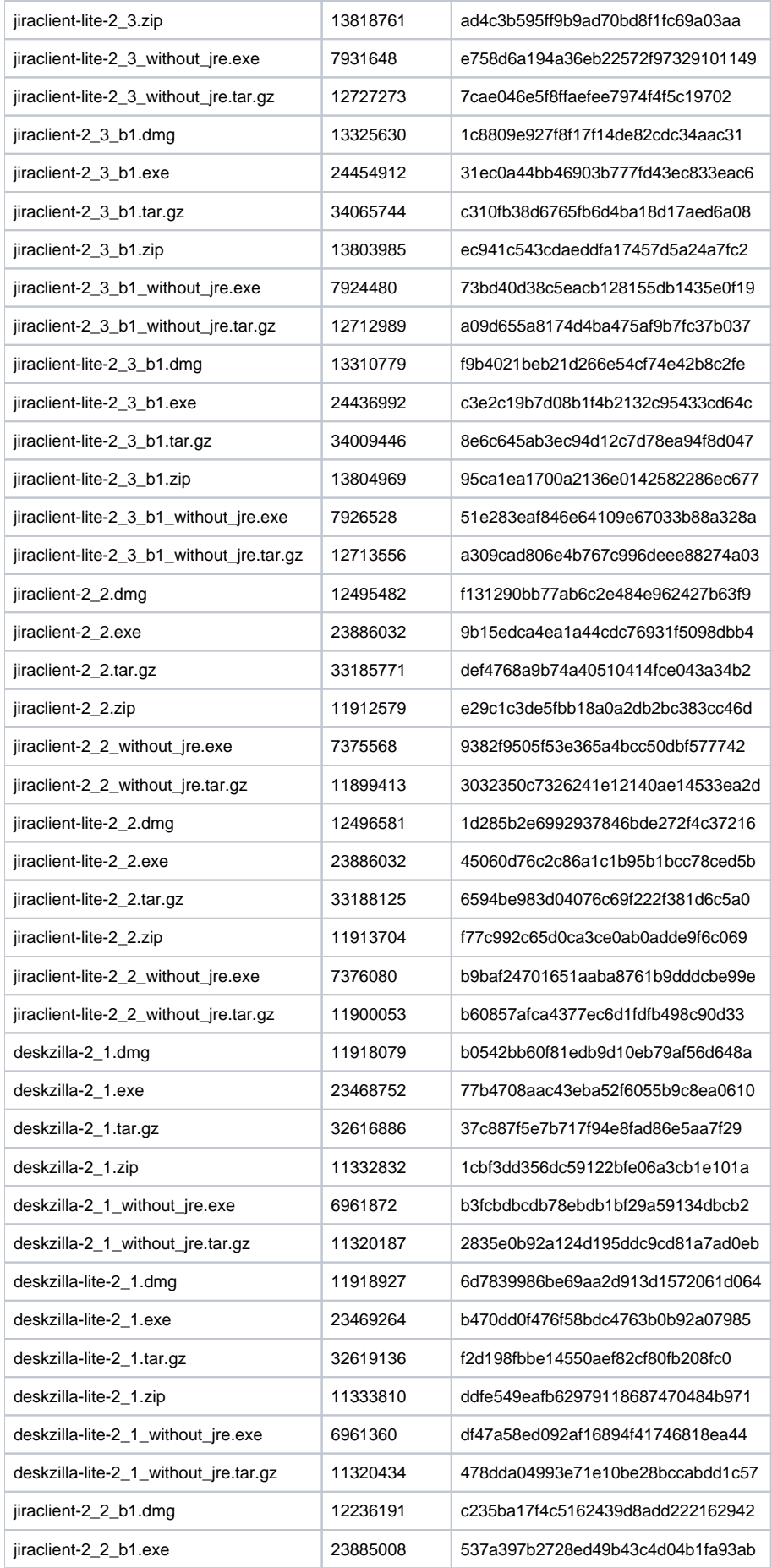

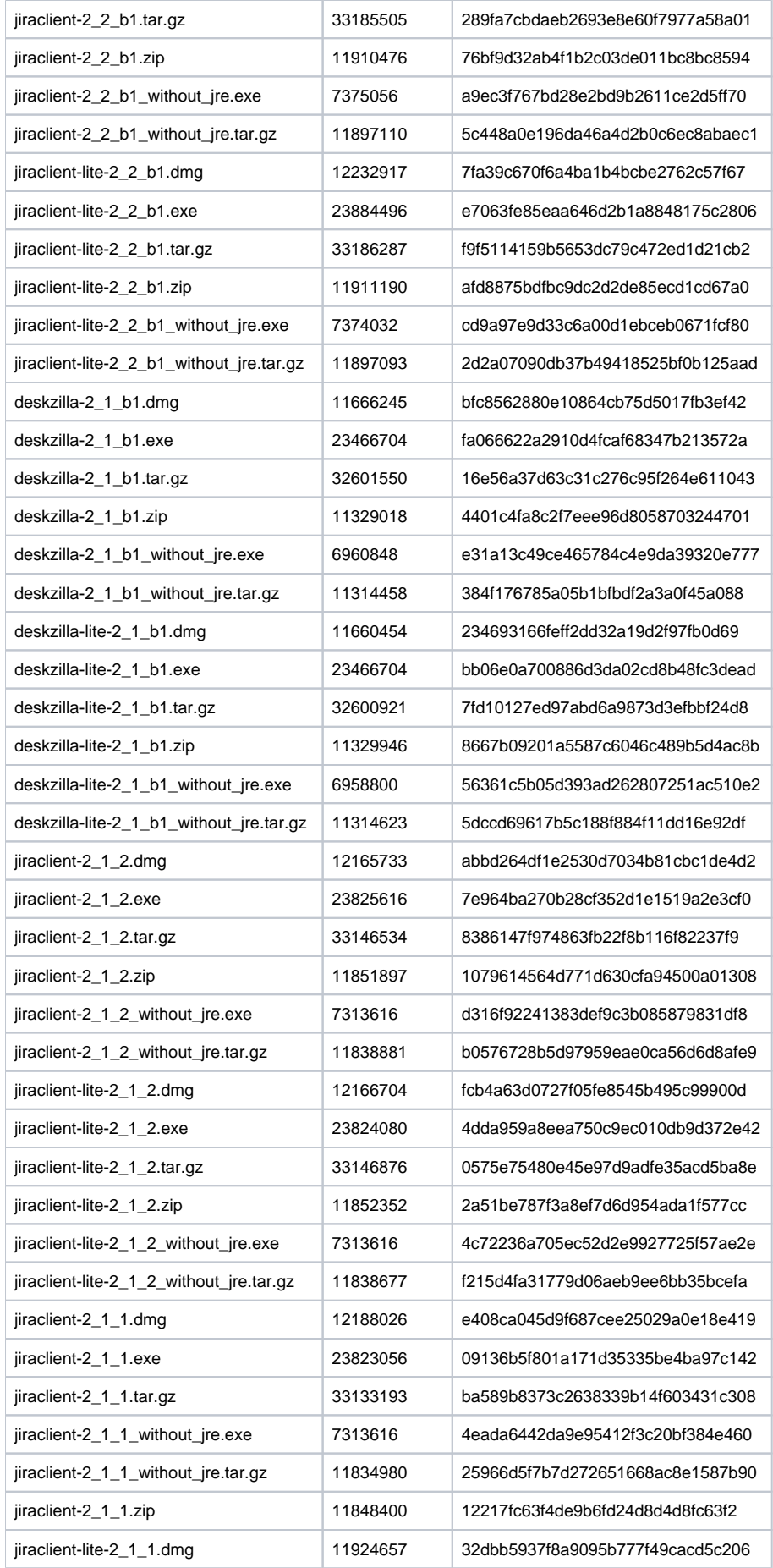

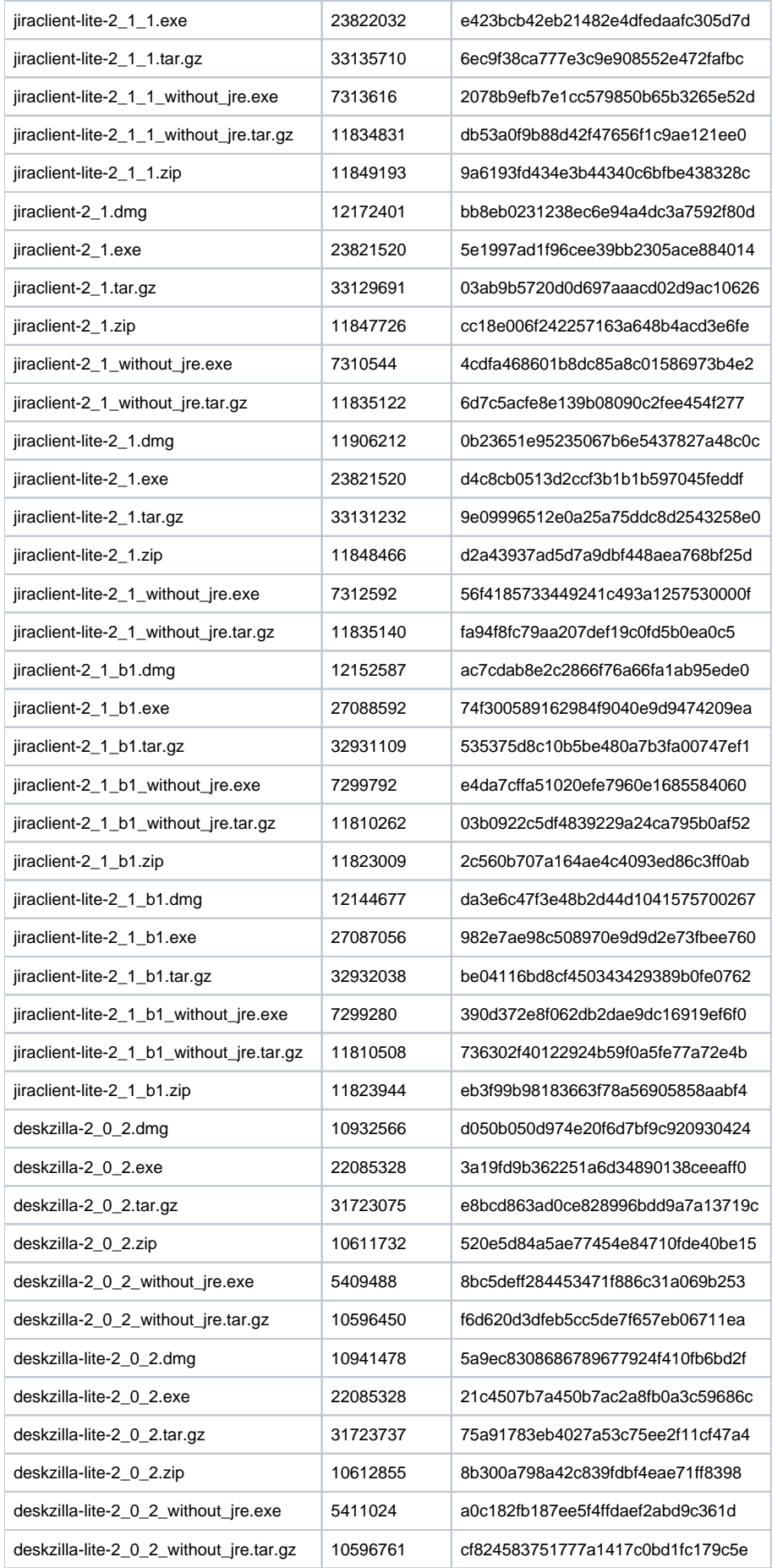

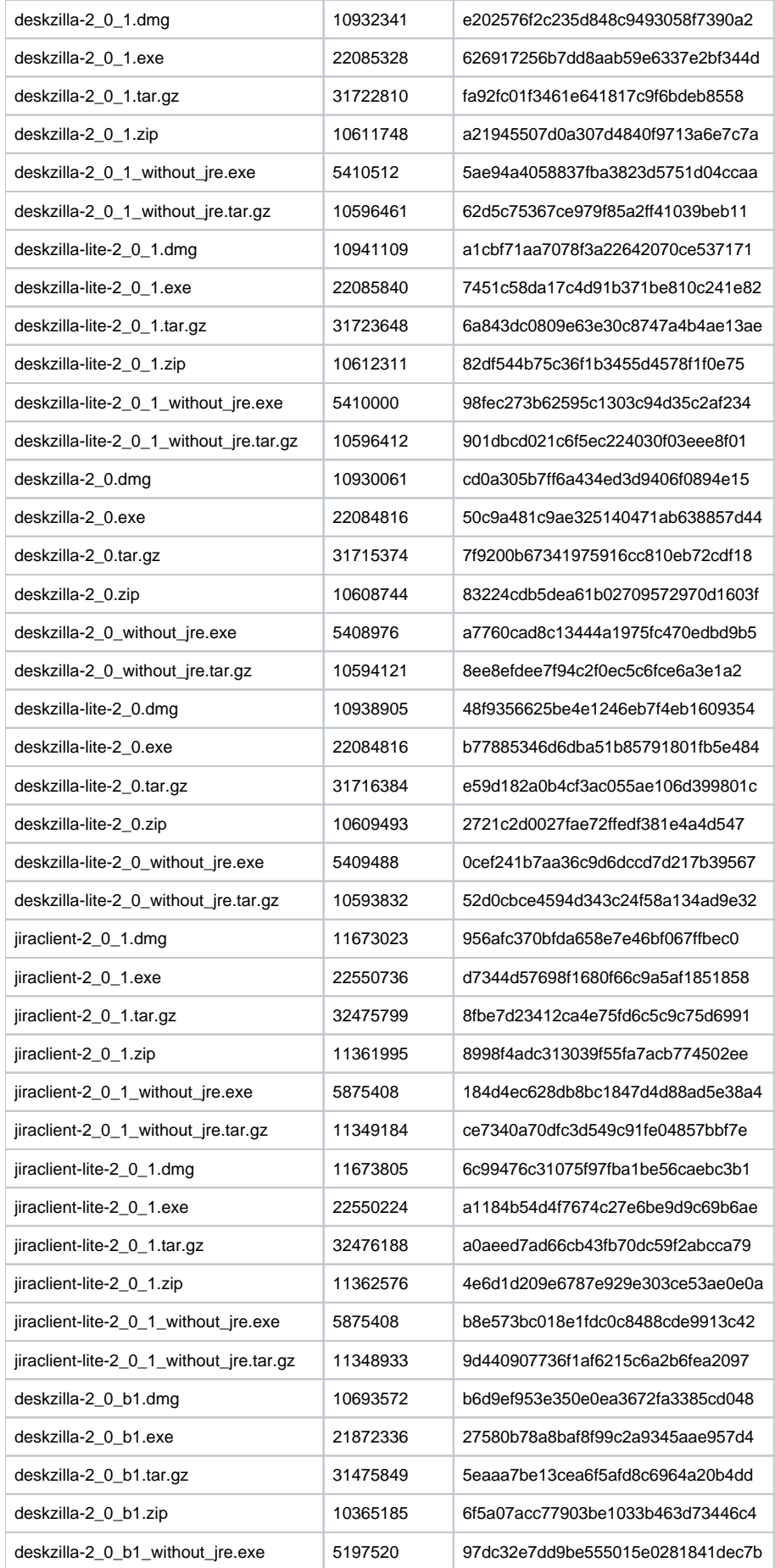

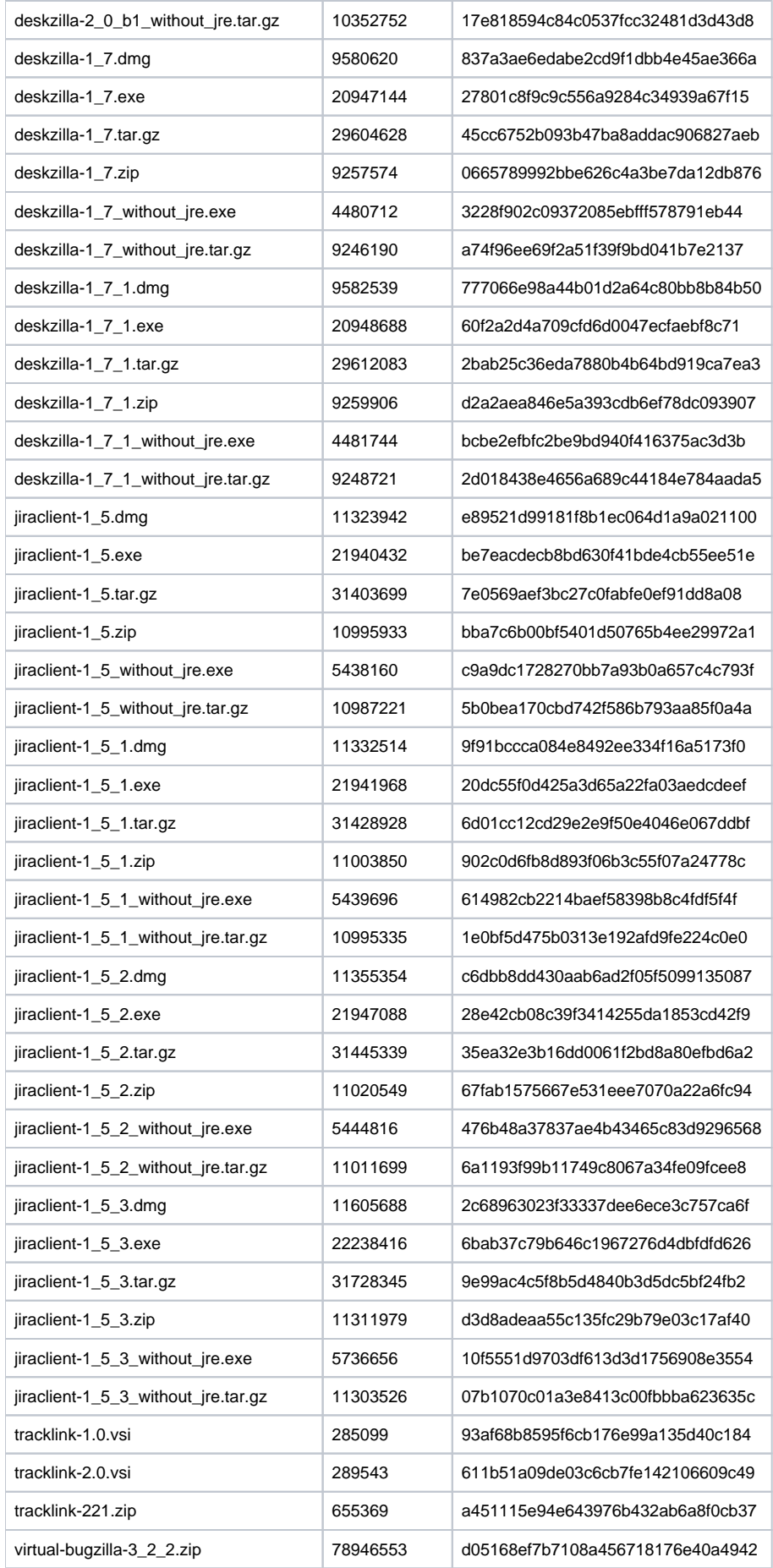

#### <span id="page-15-0"></span>Windows Powershell script to calculate MD5 sum

Open Powershell (on Vista/7 press Start and type  $\tt{powershell}$ ; on XP, use *Start | Run* and type  $\tt{powershell}$  there) and run there the following script. To paste the script to the console, copy the script to the Clipboard and then right-click in the console window. Don't forget to change location of the downloaded file accordingly.

\$stream = new-object io.filestream "X:\downloads\jiraclient-2\_3\_6.exe",Open; try { -join ([security. cryptography.MD5]::Create().ComputeHash(\$stream) |% {\$\_.ToString("x2")}) } finally { if(\$stream) { \$stream. close() } }